# 浙江工业大学 智慧采购平台

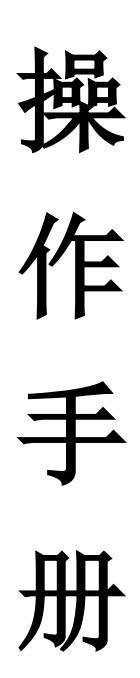

浙江工越信息科技有限公司 **2018** 年 **12** 月

# 目录

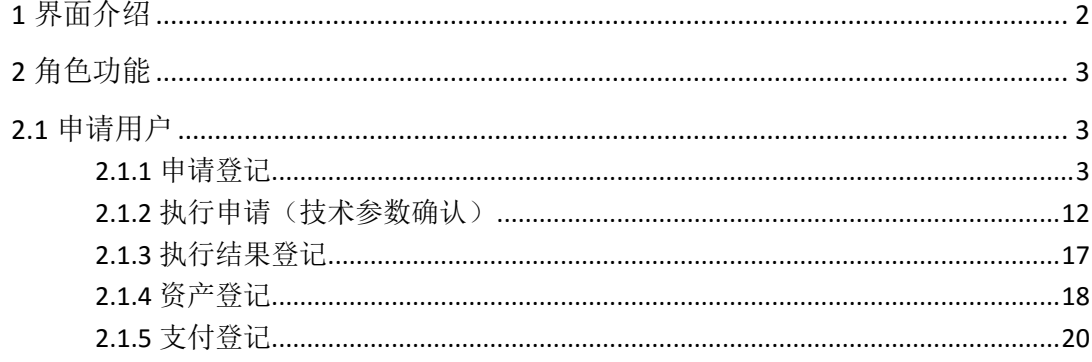

# <span id="page-1-0"></span>1界面介绍

采购平台主界面主要包括以下几部分, 分别为采购节点、节点功能、个人桌面、通知公 告及右上角的个人信息。

采购节点是采购流程中的几个节点,节点功能是采购节点的细化。用户可以在个人桌面 中添加常用的功能,方便操作。也可以在个人信息中心,修改维护个人信息资料。采购节点 和节点功能因用户角色的不同会有所差异。

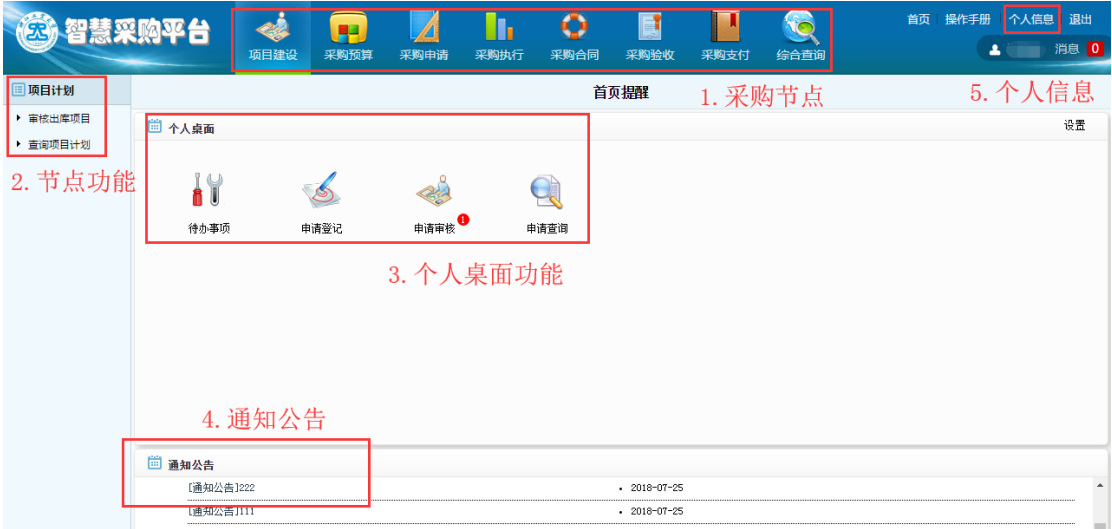

#### 点【个人信息】,可以进行维护。请务必填写手机和电子邮件。

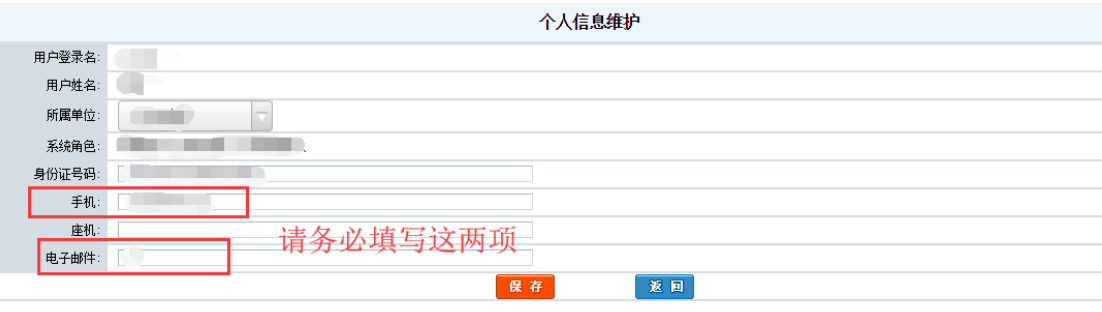

如果不填写的话,在进行其他功能操作的时候会有提示提醒你完善个人信息。

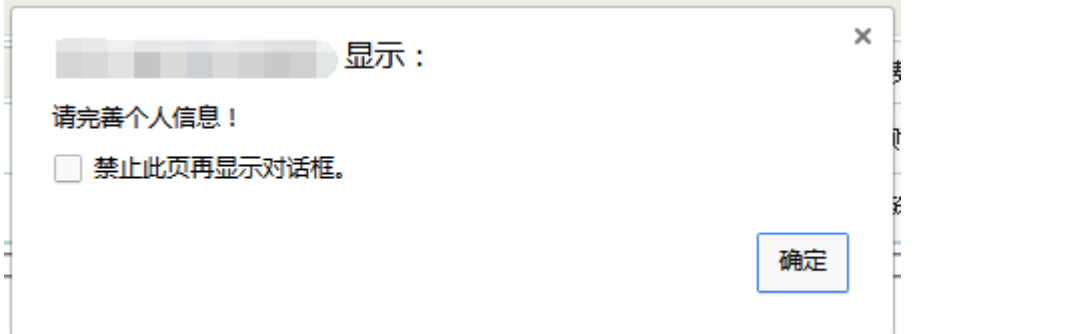

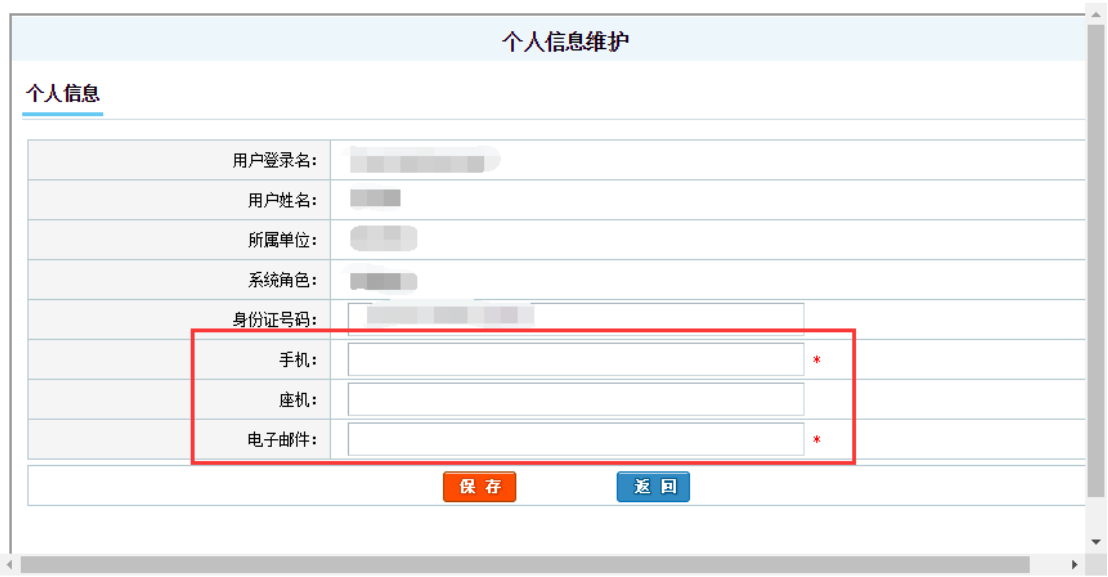

 $\Box$   $\times$ 

# <span id="page-2-0"></span>**2** 角色功能

# <span id="page-2-1"></span>**2.1** 申请用户

### <span id="page-2-2"></span>**2.1.1** 申请登记

申请用户进入采购平台后,点击【采购计划】—【申请登记】—【登记】,进行采购申 请登记。

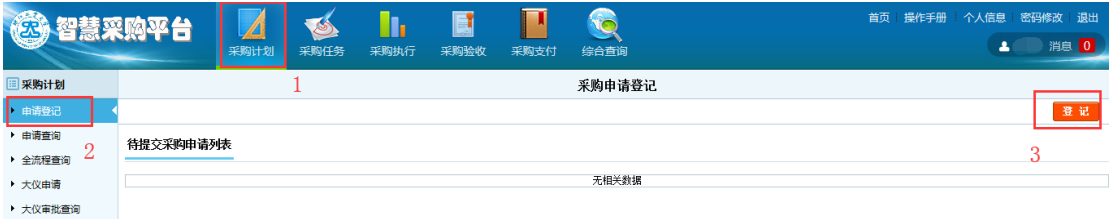

<sup>□ 360</sup>安全浏览器 9.1 【无痕/小号浏览】

## **2.1.1.1** 申请信息

采购申请单页面。如下图所示:

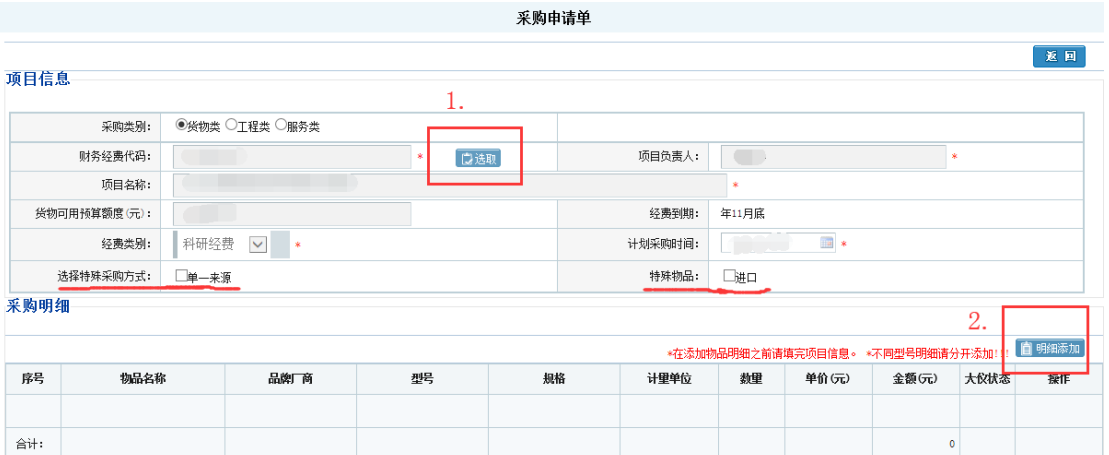

选择采购类别,如果采购类别选取为工程类或者服务类,需要填写采购名称

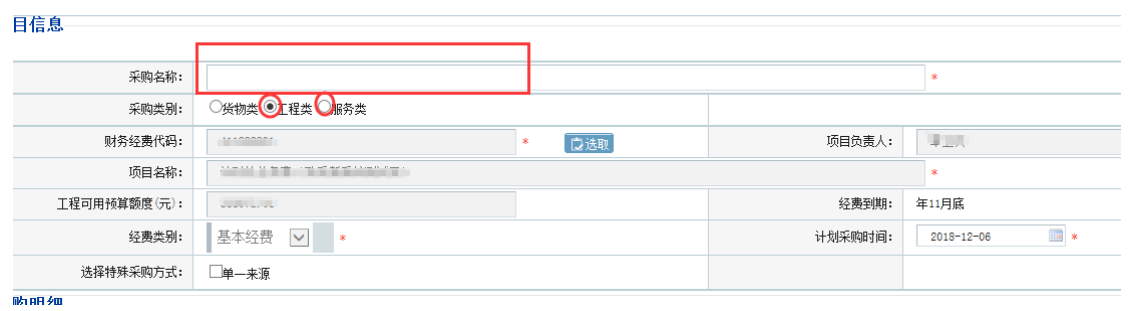

点击【选取】,进入预算项目选取界面,勾选预算(至多两条)后点击确认, 系统会自动获

取该项目的所有信息。

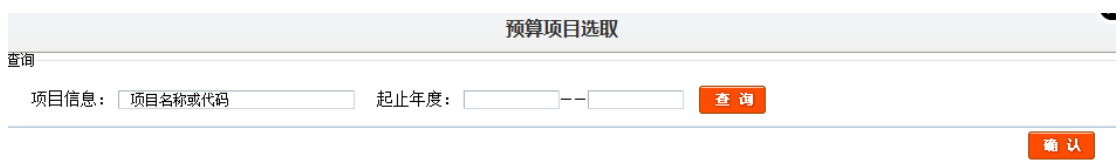

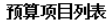

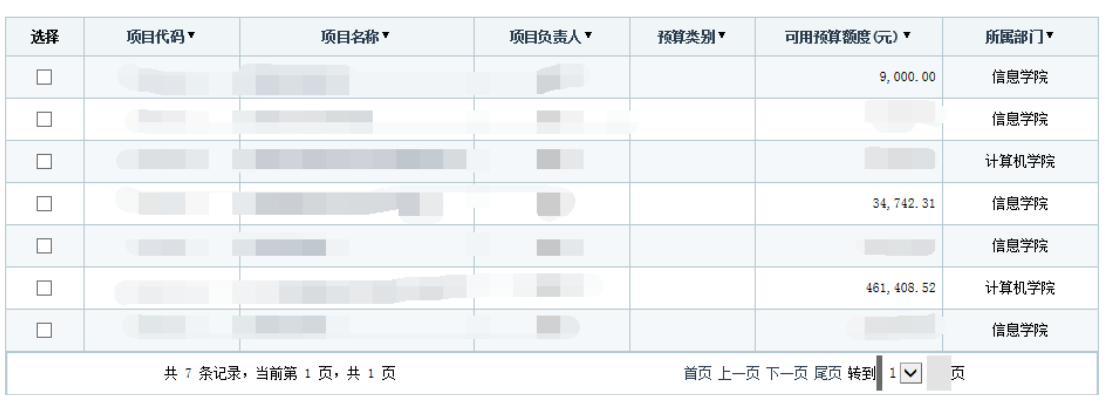

如果获取的预算项目有多个项目负责人,则至少选择一个项目负责人如下图所示;

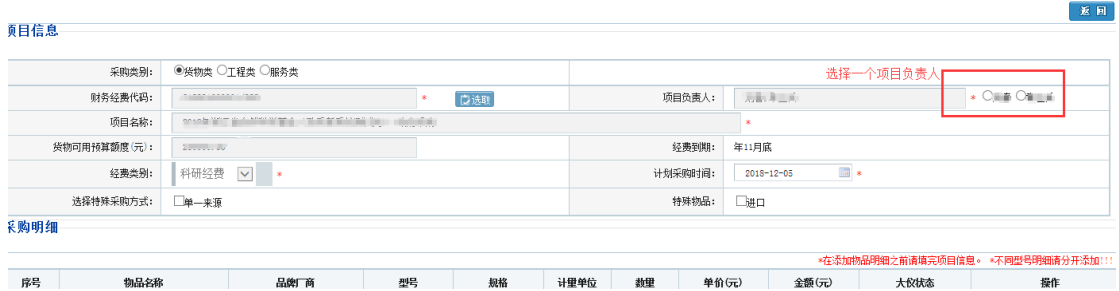

否则提交时会报错;

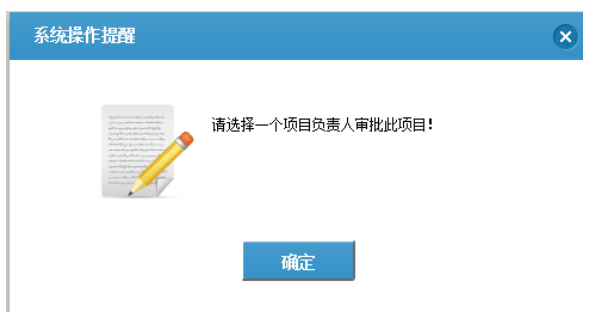

如果是实验室项目(经费类型为科研经费),会把明细单带过来,无需添加,但需要点击【编

辑】修改明细信息,如下图所示;

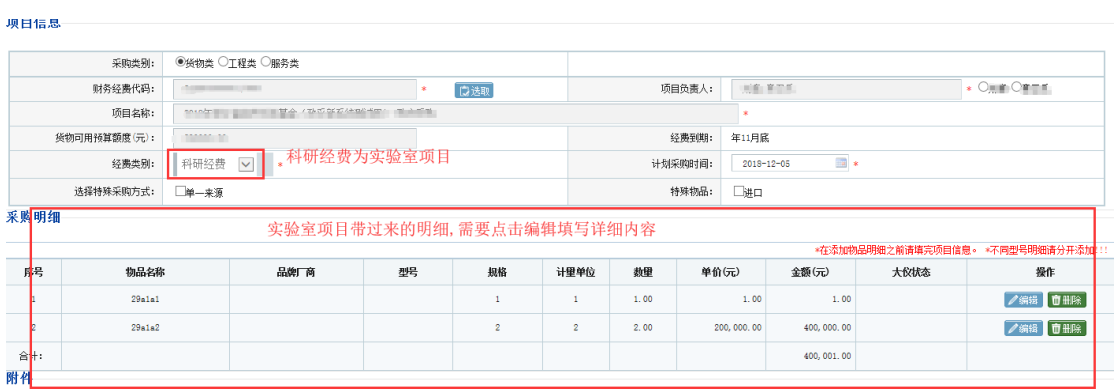

当勾选特殊采购方式的单一来源时,会提示需要上传的附件,并且在附件列表显示三个 附件。

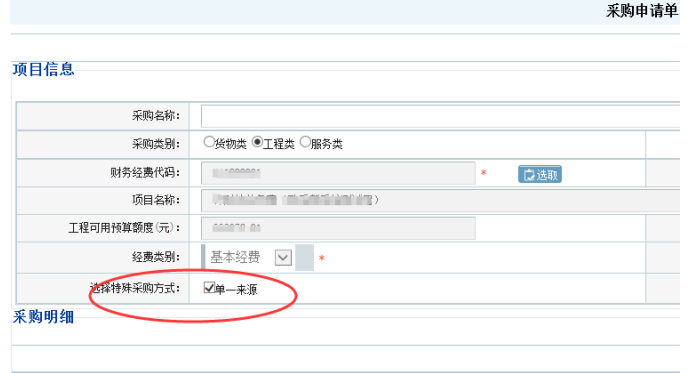

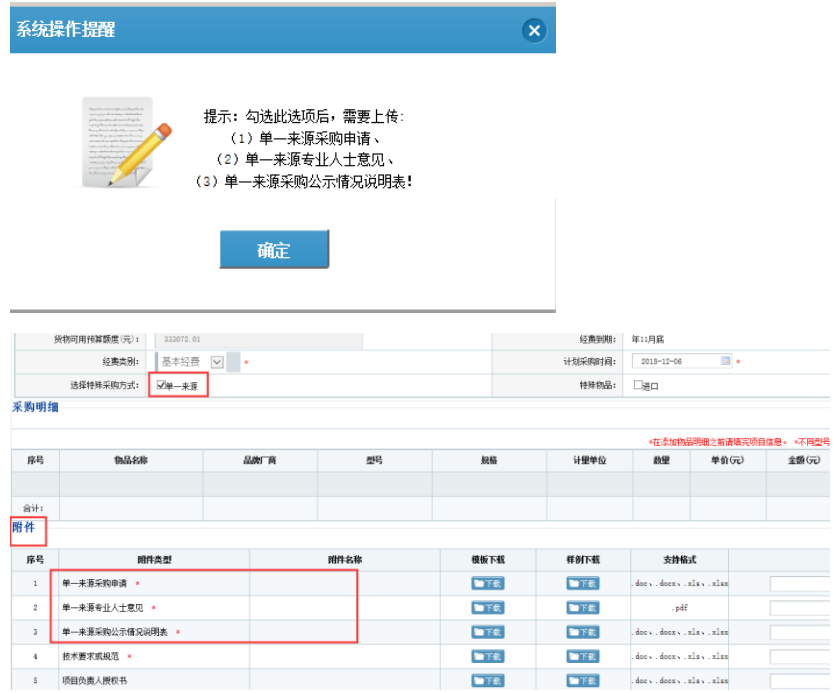

同理,如果勾选进口与是否用于科研,也会改变附件

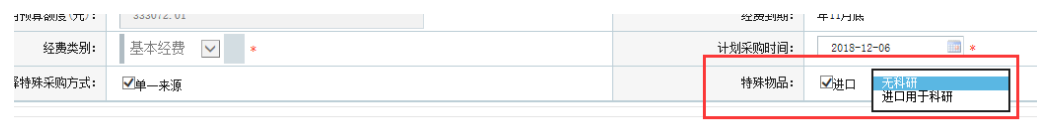

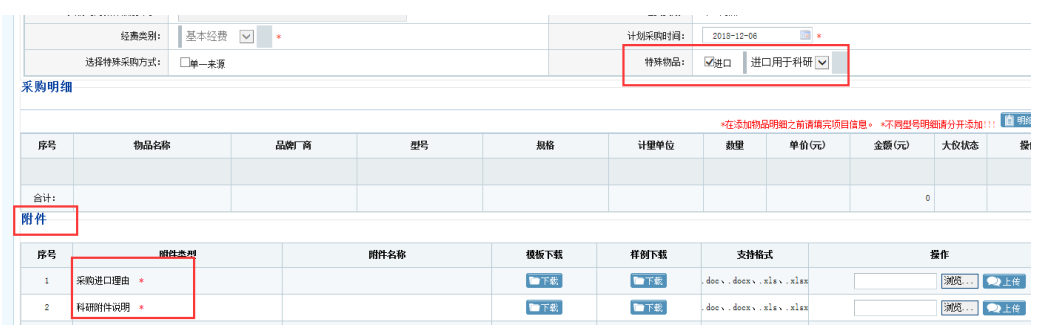

# **2.1.1.1** 申请明细信息

点击【编辑】进入采购明细单如下图所示,

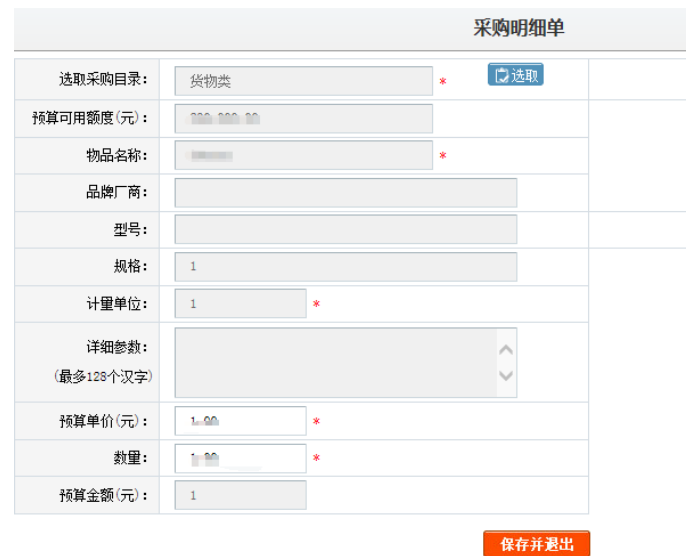

#### 点击选取按钮选取采购目录(选到末项层),

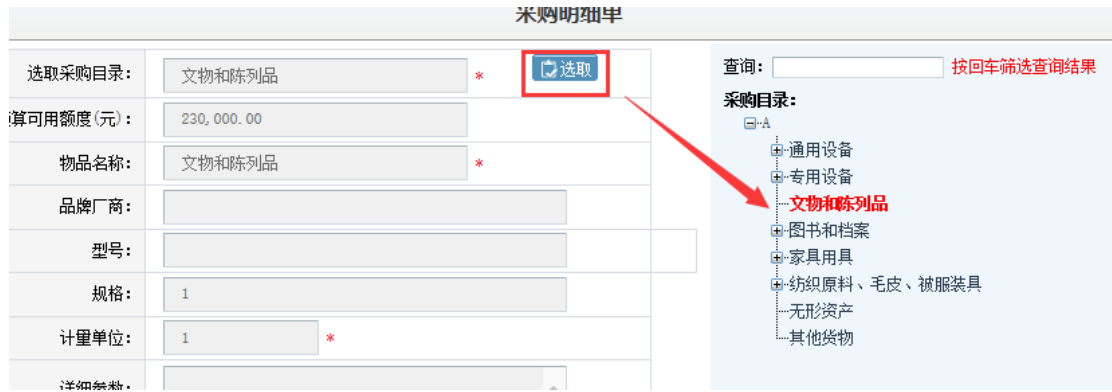

未选择到最末项会报错。

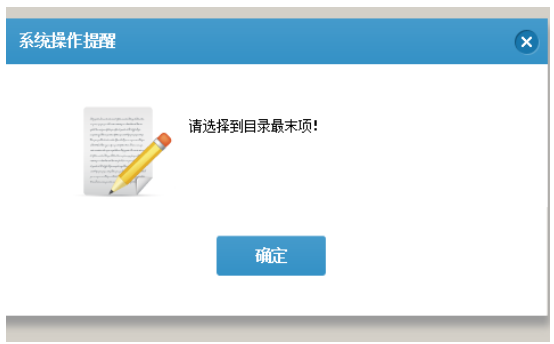

如果是实验室明细只能修改数量和金额,且无法超过给定最大值,确认后点击【保存并退

出】。

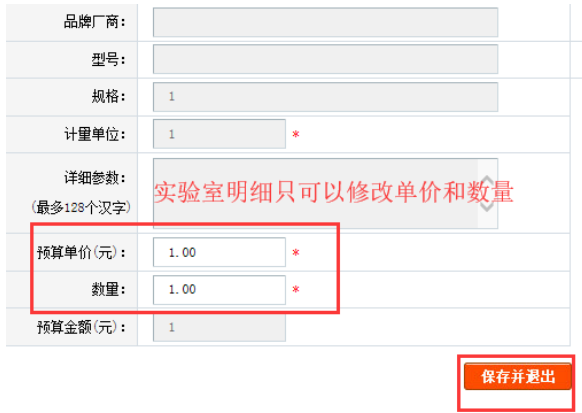

#### 单价或数量超出时报错;

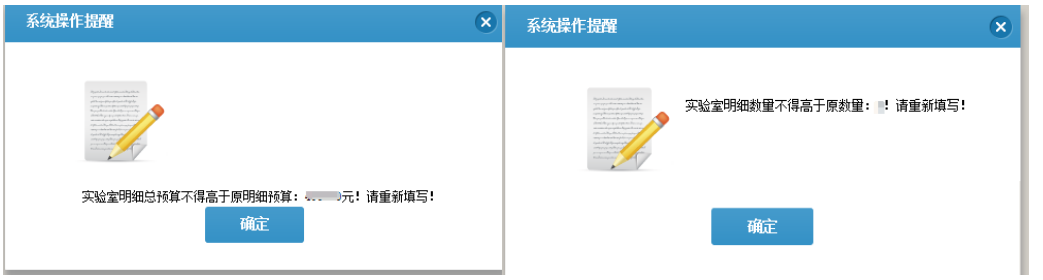

#### 如果是经费类别为非科研经费,点击【明细添加】。

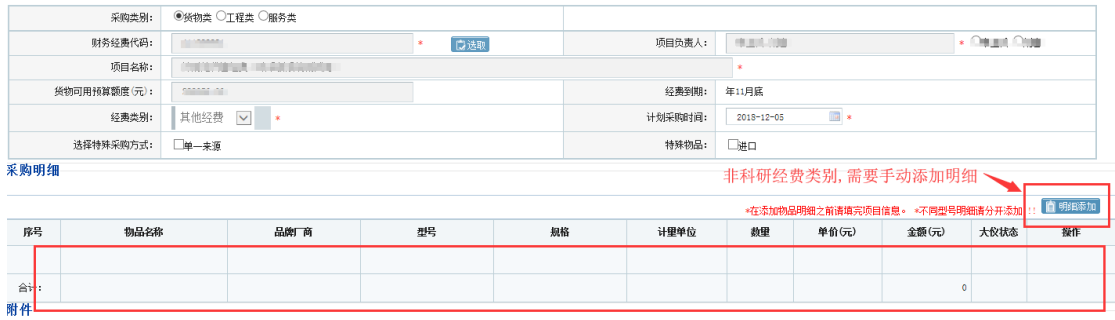

进入采购明细单如下图所示。页面与实验室明细相同,可操作所有参数。

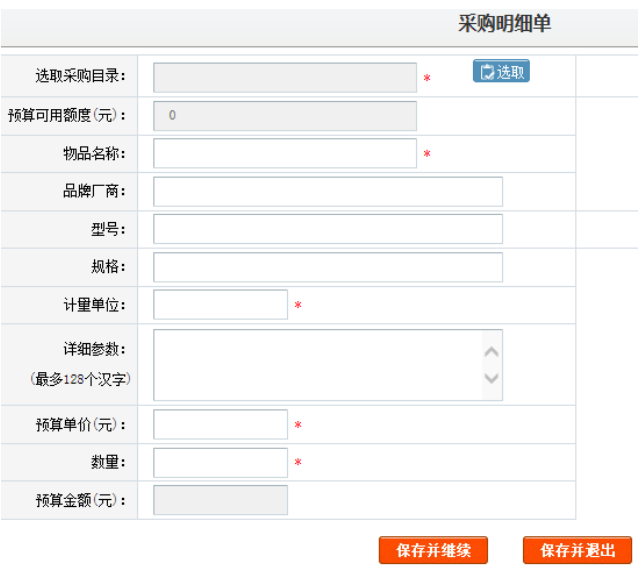

点击选取按钮选取采购目录(选到末项层),

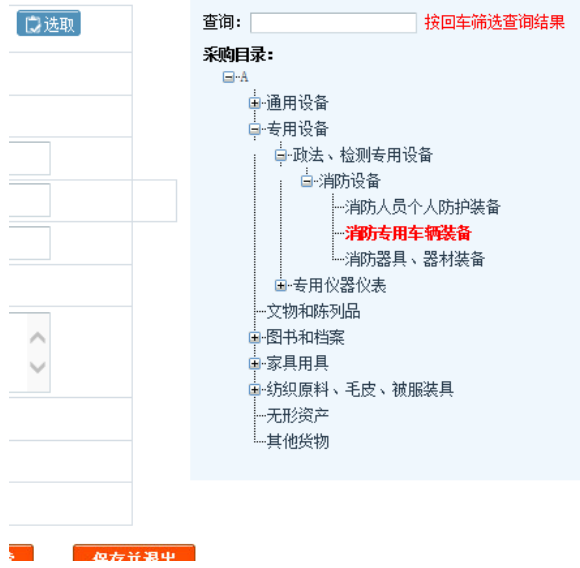

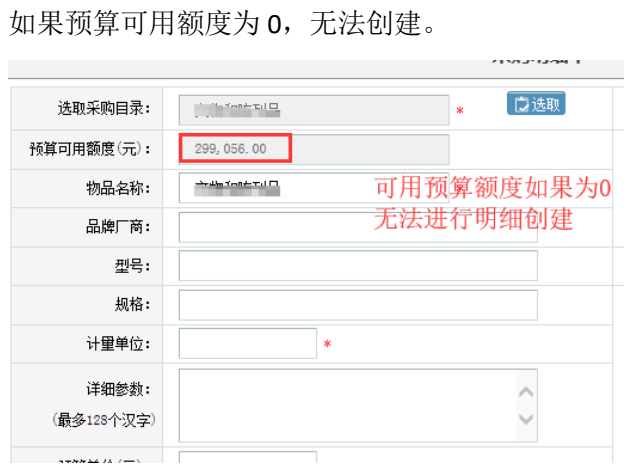

选取采购目录后,界面如下所示:

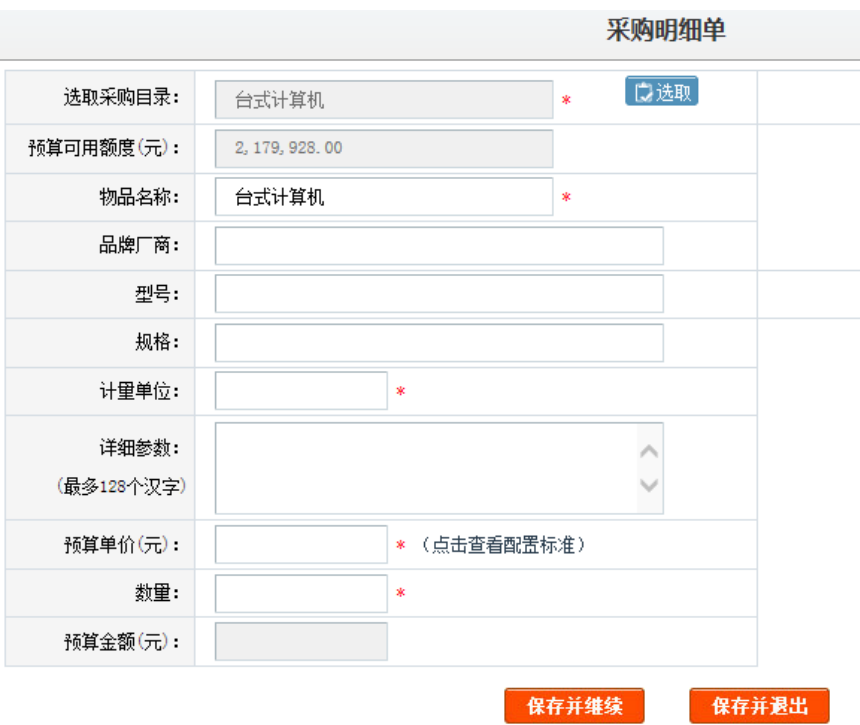

某些采购目录选取后,会在单价旁显示【点击查看配置标准】,可以点击查找相应采购 目录详细单价限额。如下图:

附件1

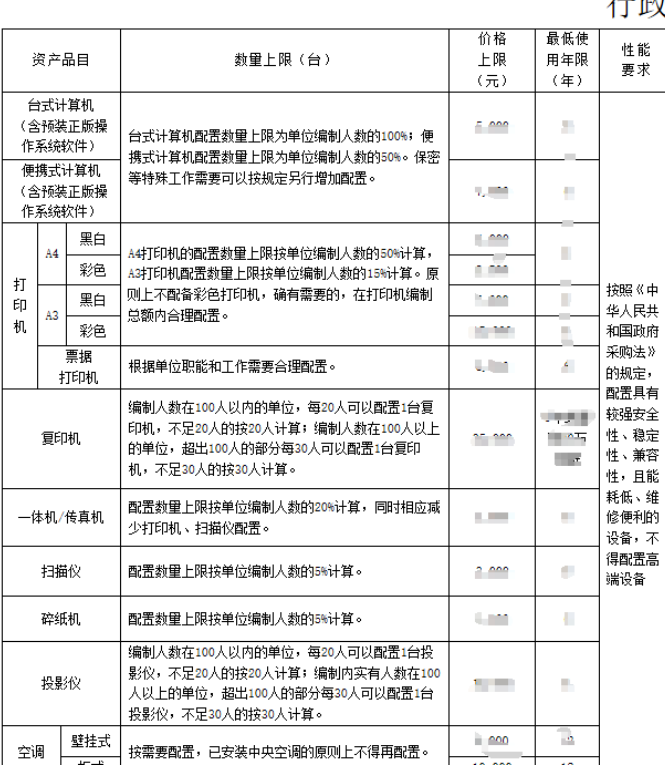

## 行政单位通用办公设备配置标准表

注: 价格上限中的价格指单台设备的价格。所列通用办公设备2

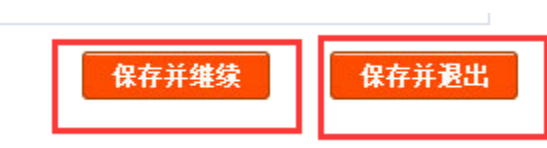

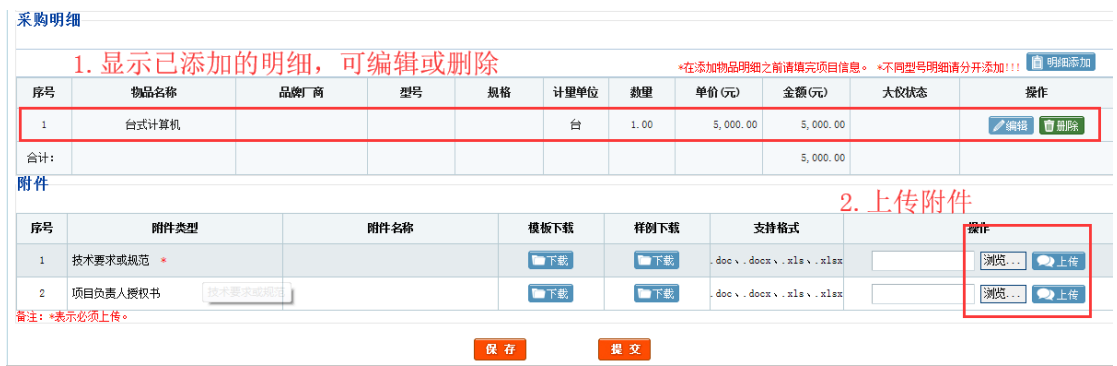

点击【浏览】,选择文件,然后点击【上传】。

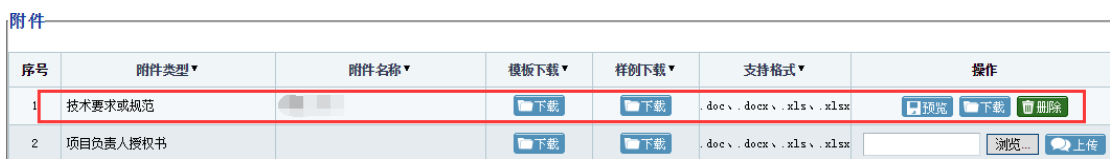

相应内容填完后点击【保存】,可在申请登记中进行编辑、删除操作。

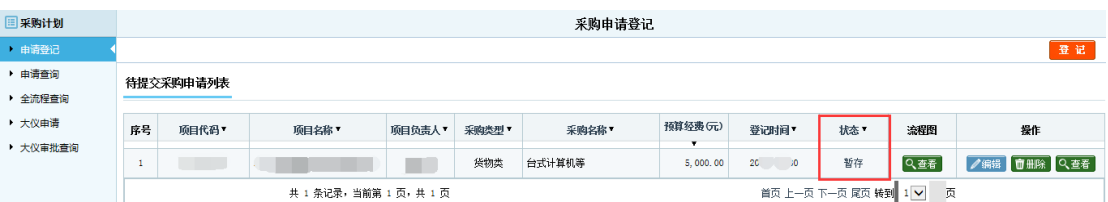

最后点击【提交】,数据进入项目组审核列表;

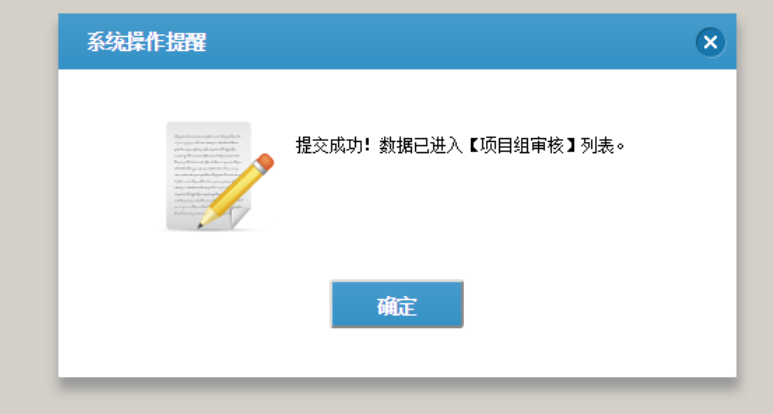

可在申请查询中查看。在项目负责人未审核的情况下,如需退回修改,可以点击【收回】, 退回至申请登记待提交列表。

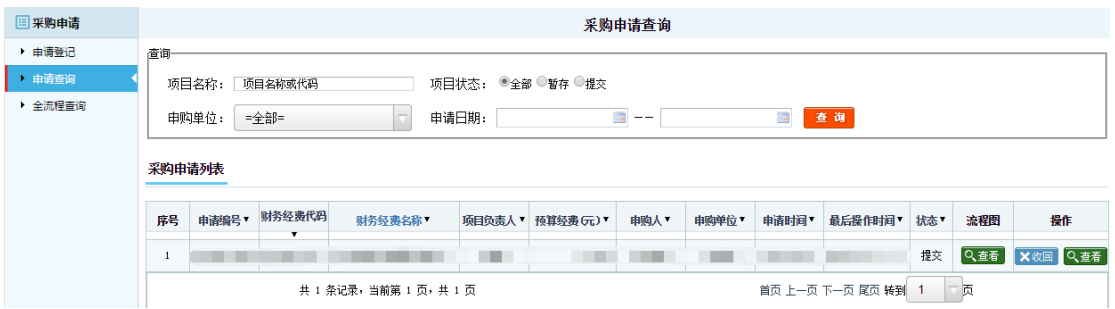

收回后的申请登记列表,可点击【编辑】进行修改提交操作

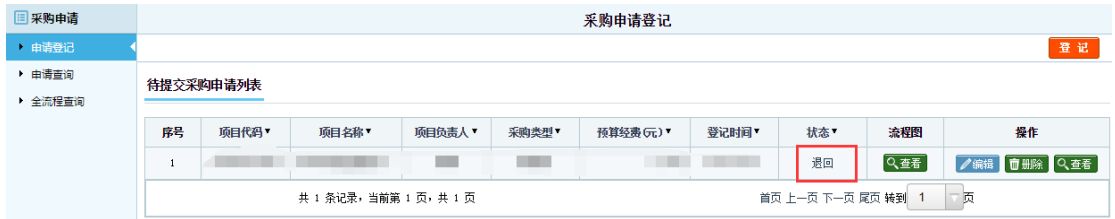

## <span id="page-11-0"></span>**2.1.2** 执行申请(技术参数确认)

当采购受理人下达确认书号后,申请用户需要进行执行申请。点击【采购执行】—【执 行申请】,点击【登记】。

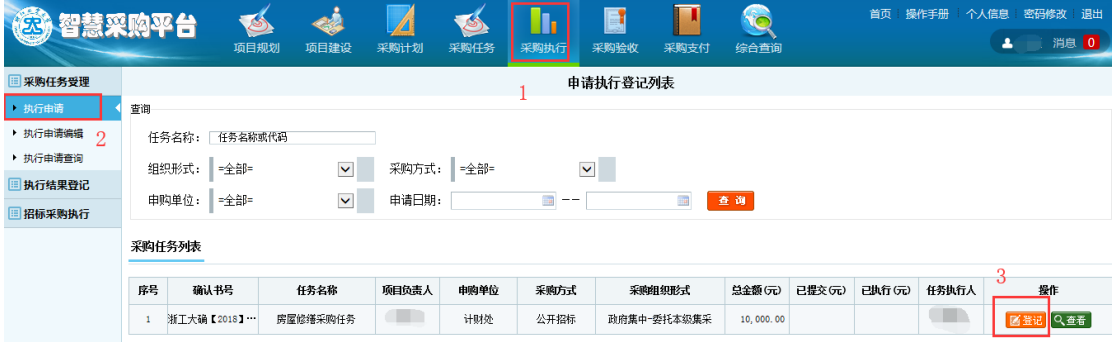

如图下方,总金额代表该建议书总预算金额,已提交金额为用户登记部分明细,但是采 购中心并未审核的金额,已执行金额为已经审核的明细金额。

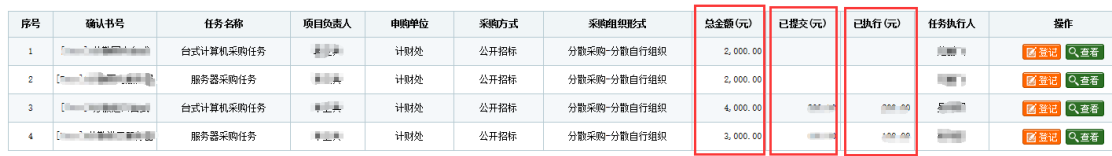

点击【查看】进入任务(建议书)查看列表,可以查看任务详细信息,其中已执行物品 明细详细也可以在此处查看。

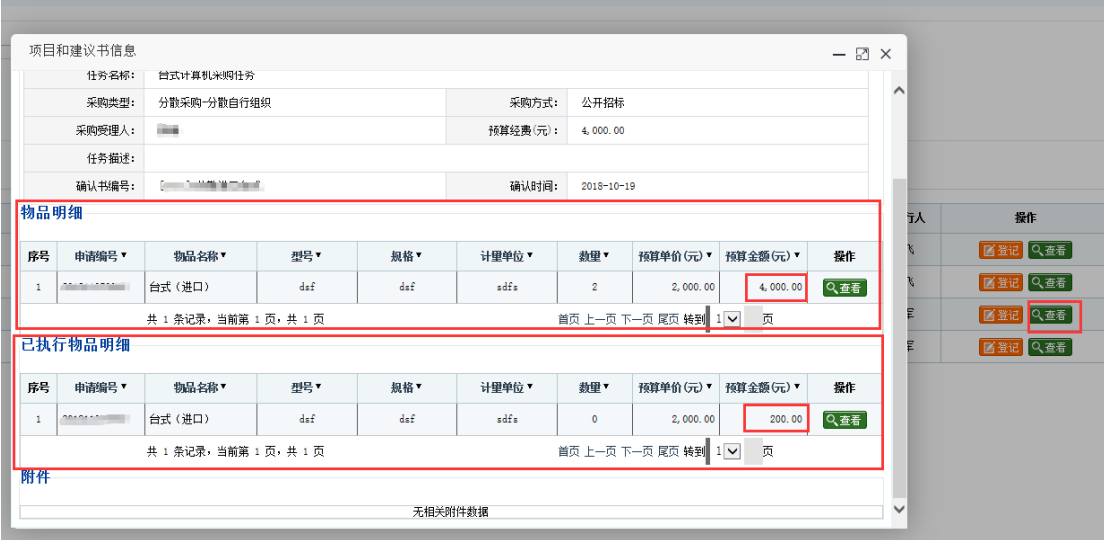

点击【登记】,进入采购执行申请界面,如有需要可以修改数量进行相应数量的明细拆 分操作。

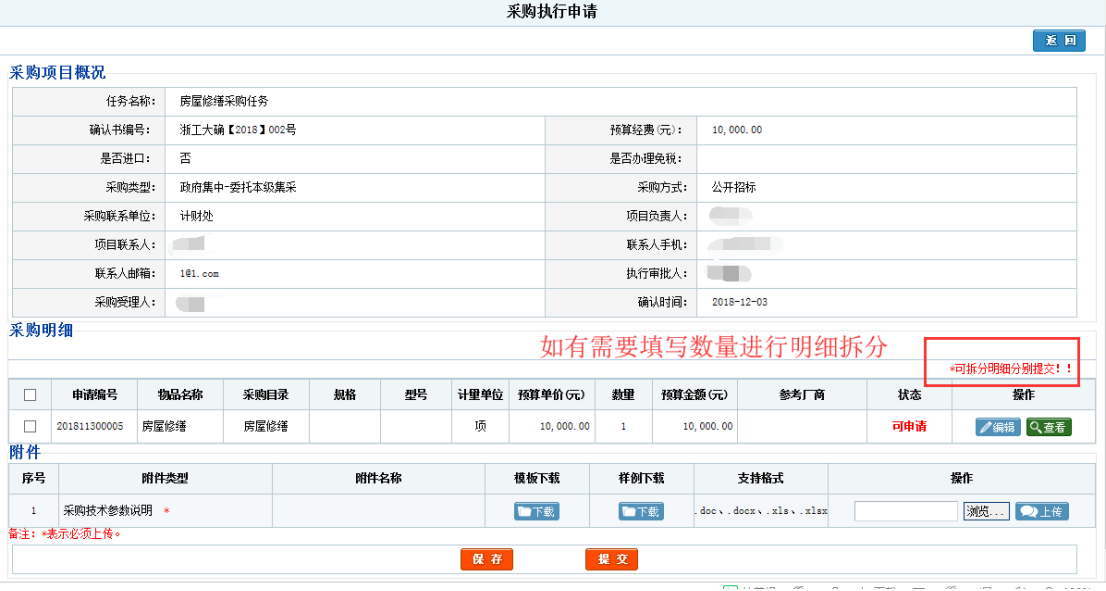

如果存在已提交的采购明细,将会在已提交采购明细列表中显示。

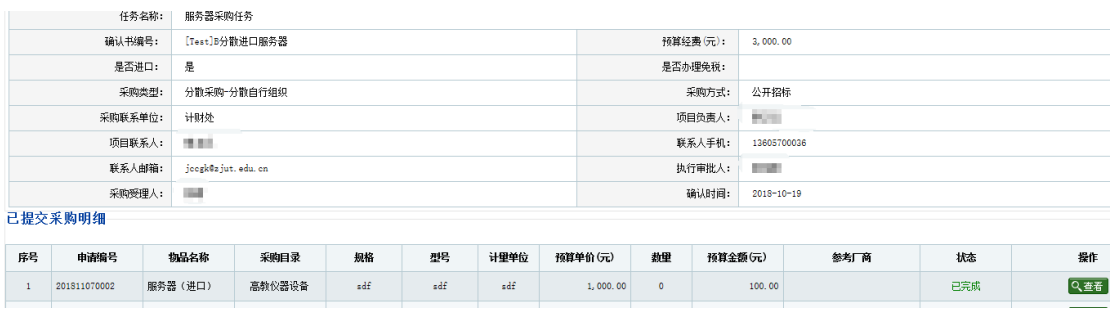

点击明细表【编辑】进入明细编辑页面,可以修改信息,主要补充未填信息和参考厂商信息,

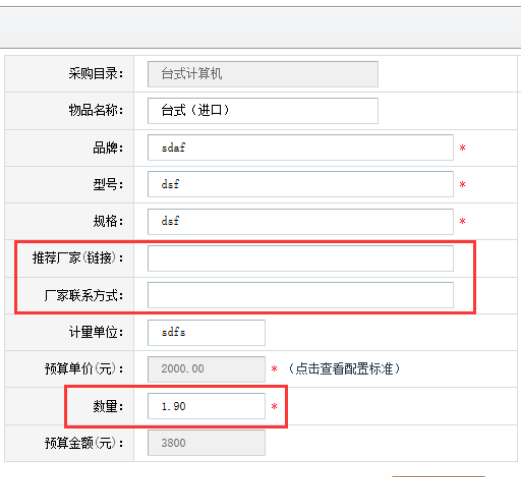

保存并退出

如果需要拆分明细,可以修改数量,填入数量的值为拆分出来明细的数量。

如:当前数量为 2.9,金额 2900 元,修改数量为 1,金额为 1000 元,点击【保存并退出】。

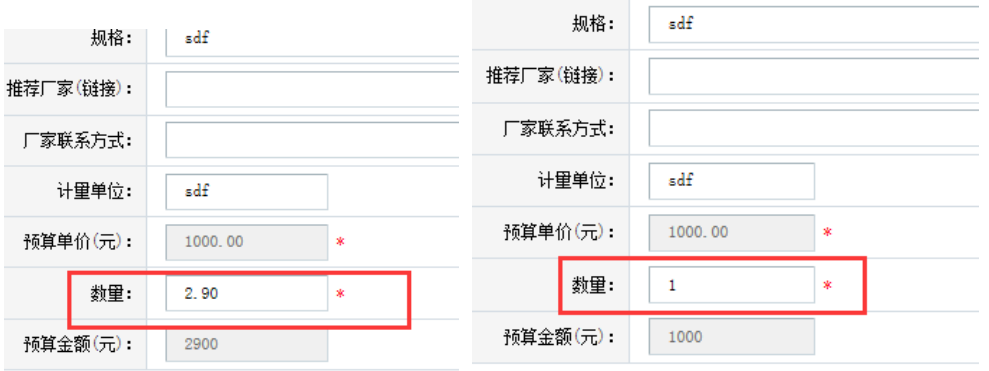

退回执行申请页面后,明细被拆分成两份,第二条为拆分的明细(1000元),原明细也将 变为1900元,拆分的明细将完全复制原明细的属性。(注意:拆分的明细不可再拆分)

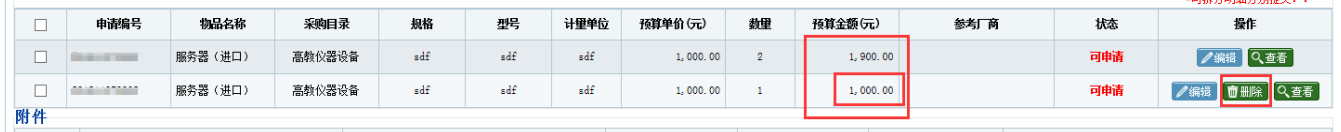

**STREAMBORO DIRECTOR** 

●司拆分服绳分副理念!!

如果操作错误,可以点击拆分明细的操作列中的【删除】按钮,确认删除后,拆分明细将回 到原明细,数量和金额也会还原。

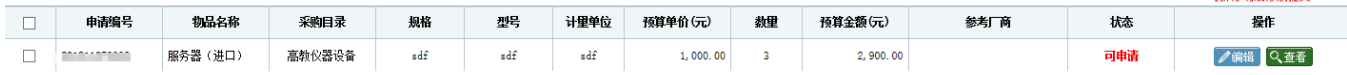

上传采购技术参数说明附件后,最后确认勾选需要提交的明细,可点击【保存】,下次将从 执行申请编辑页面进入提交。

点击【提交】推送到采购中心,如:此次只需要提交一个明细如下图所示。

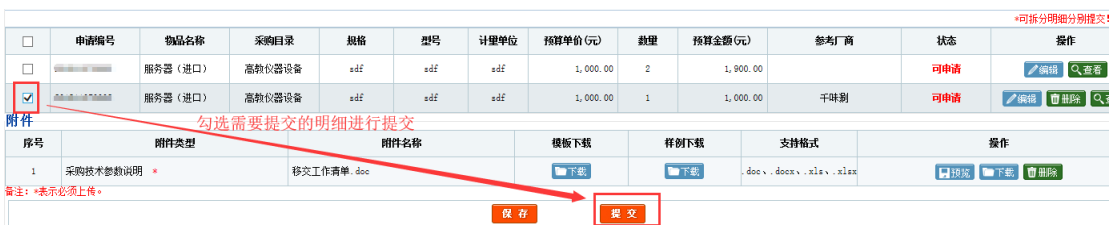

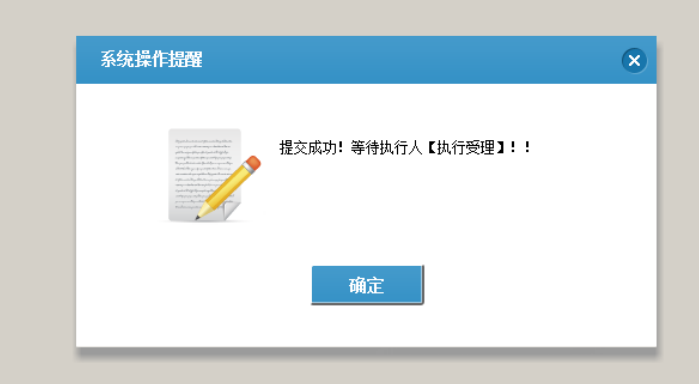

提交成功后回到登记列表,已提交的 1000 元金额已加到已提交列表,如果任务执行人对提 交的明细通过执行,已执行列表的金额也会加 1000 元。

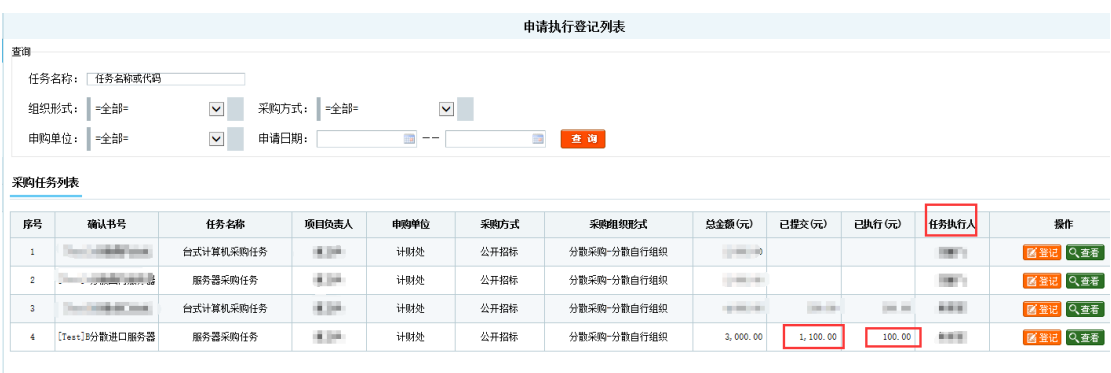

再次点击【登记】按钮进入执行申请页面后,可以在已提交明细列表查看到刚刚提交的明细, 若采购中心执行人通过审核,状态将从审核中变为已完成。

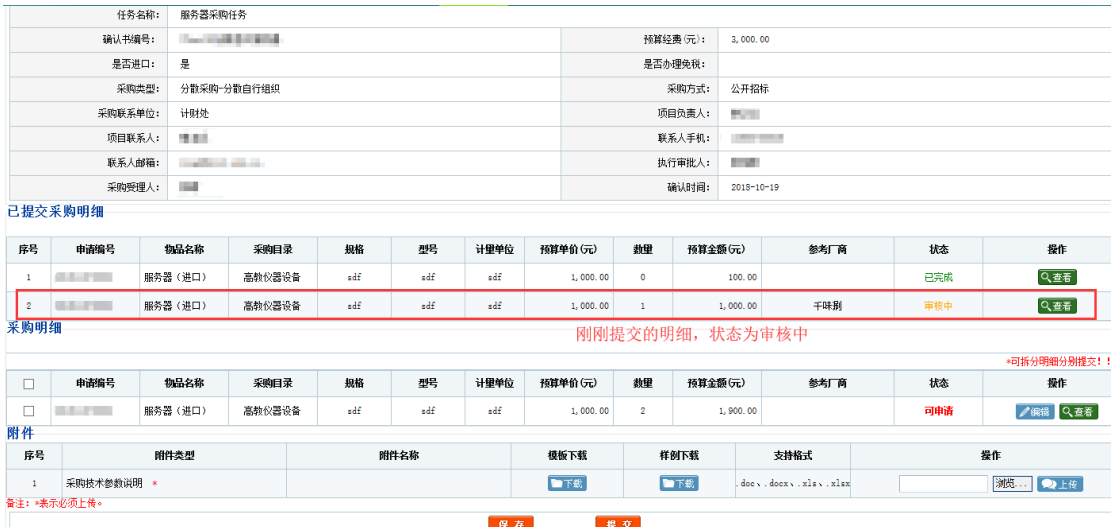

如果执行申请没有通过,被采购中心任务执行人退回,用户将会收到消息,在主页桌面的代 办工作处显示,退回的执行申请放在执行编辑页中。

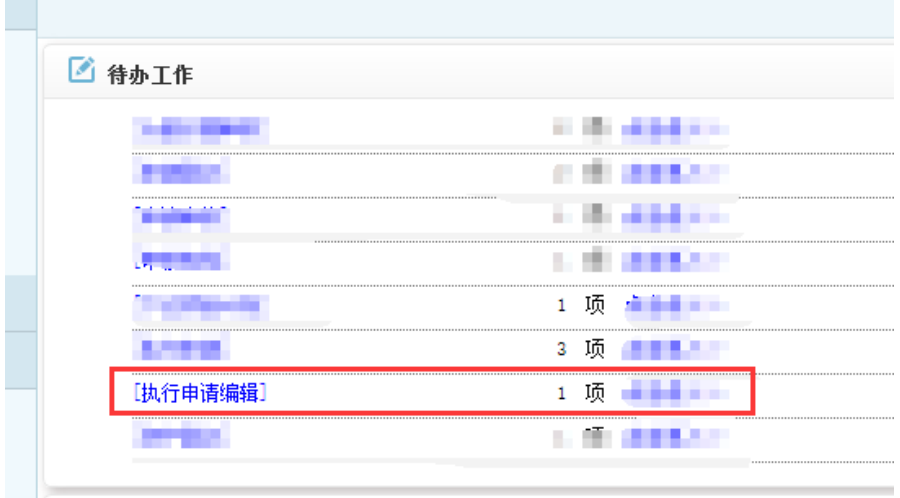

**Contract Contract** 

点击代办任务信息可进入到执行申请编辑页面,可以查看到状态为退回状态的执行申请任 务。可以点击【编辑】按钮进行修改再次提交。

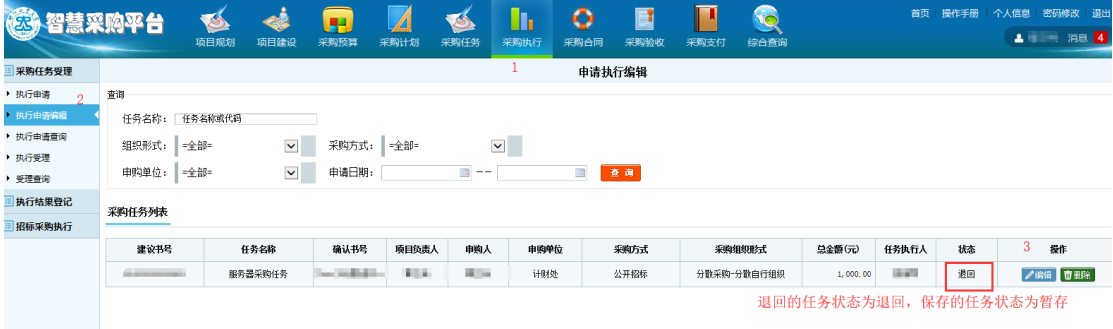

也可以点击【删除】按钮删除此条任务,删除后此条任务回到执行申请的任务里面,所有明 细都变为可申请的状态。

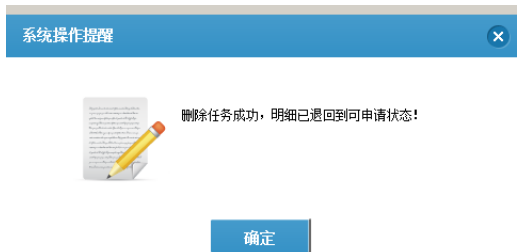

删除后,回到执行申请登记页面,可以查看到明细已经退回来了。

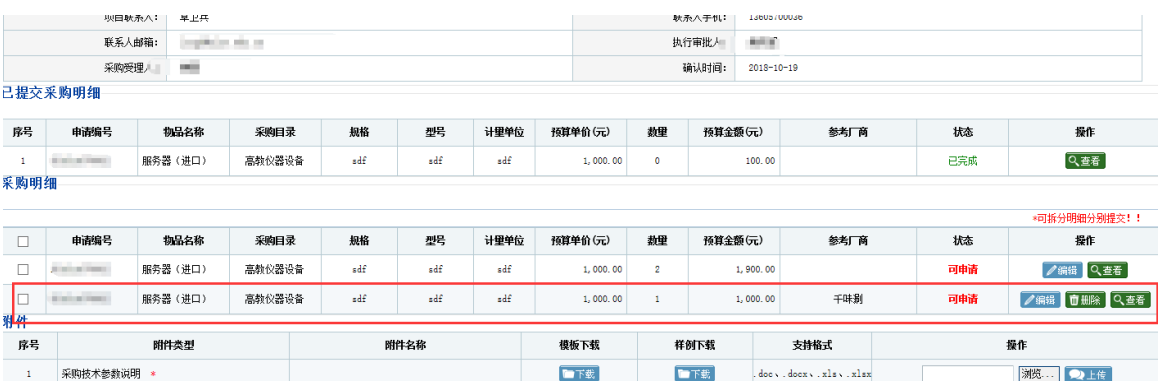

# <span id="page-16-0"></span>**2.1.3** 执行结果登记

采购执行人执行受理完成或者招标合同登记完成后,申请用户需要进行执行结果登记操 作。点击【采购执行】—【执行结果登记】—【登记】,进行验收操作。

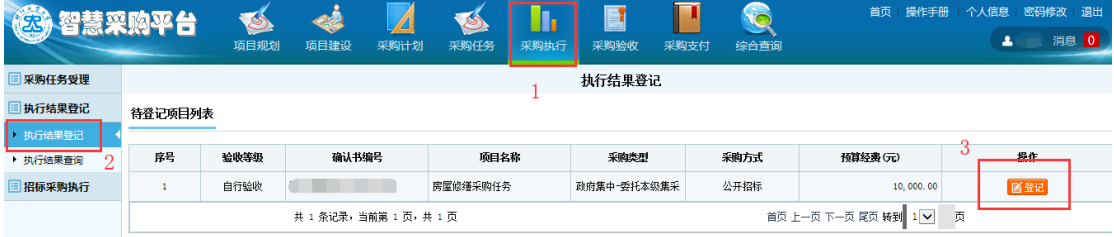

点击登记后,进入执行结果登记步骤页面,先进行合同登记,填写合同信息,选择附件 上传,然后点击【下一步】。

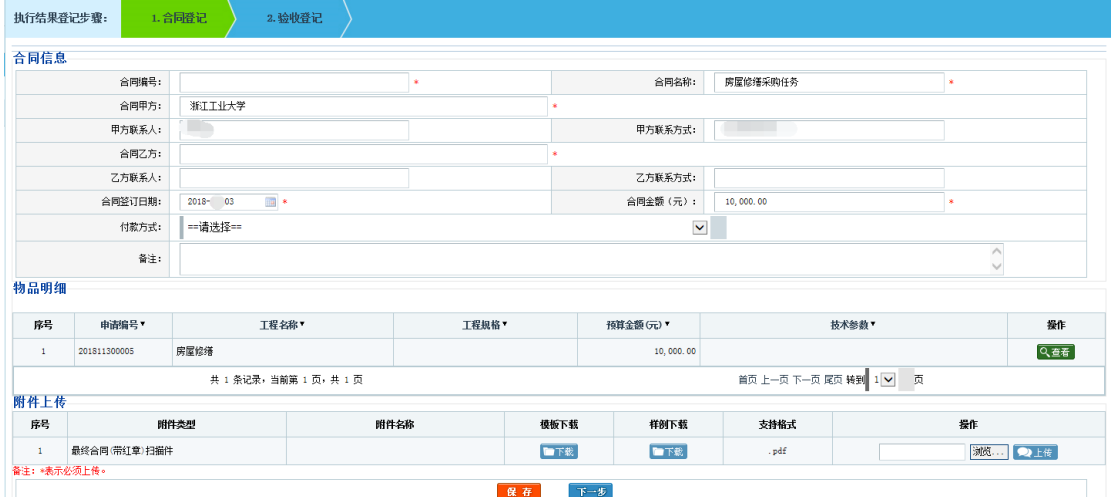

之后进行自行验收登记,填写验收信息,如有需要可点击明细表【编辑】进行变更明细, 之后上传附件,最后点击【提交】。

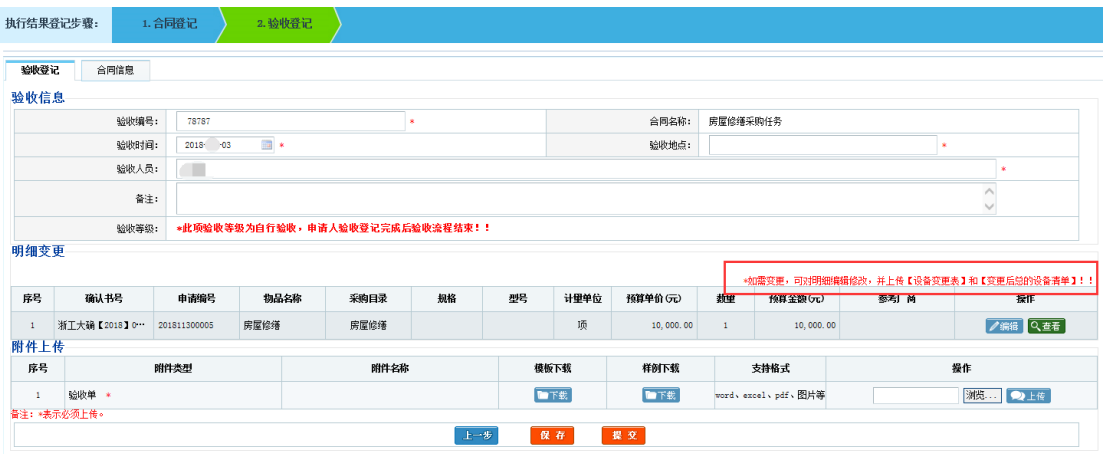

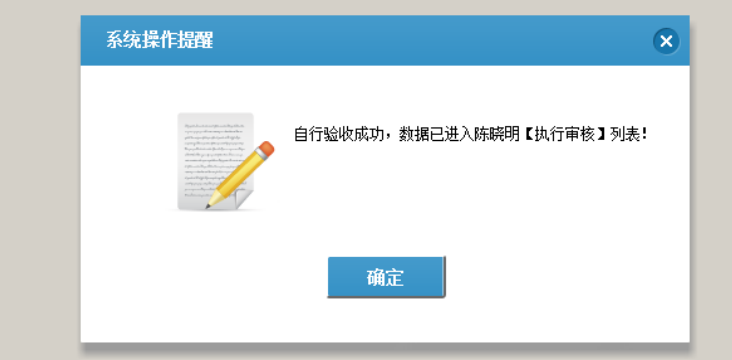

如果建议书进行招标,自行验收成功后,还要由采购中心进行校级验收。

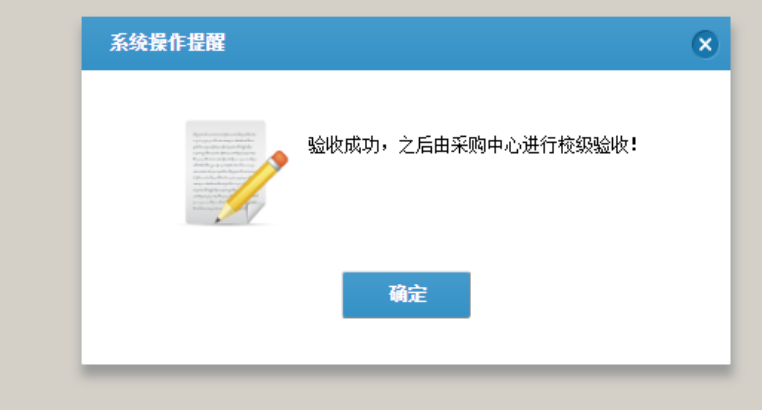

## <span id="page-17-0"></span>**2.1.4** 资产登记

流程走到资产登记,申请用户进行资产登记操作。点击【采购验收】—【资产登记】— 【登记】。

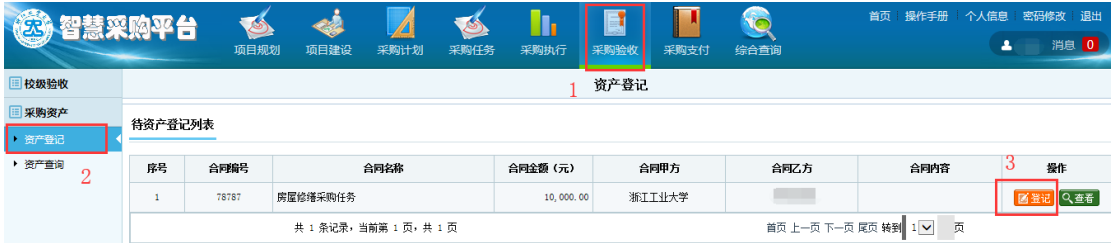

点击登记之后,进入资产登记页面,确认合同信息、资产明细;点击【上传发票】,进入发 票填写界面,填写完成后,点击【保存】;之后选择附件上传,最后点击【提交】。

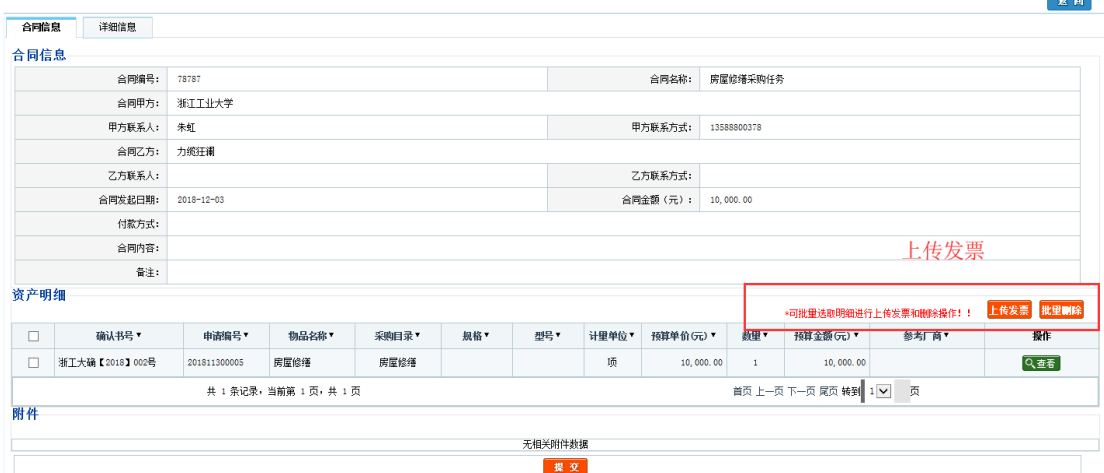

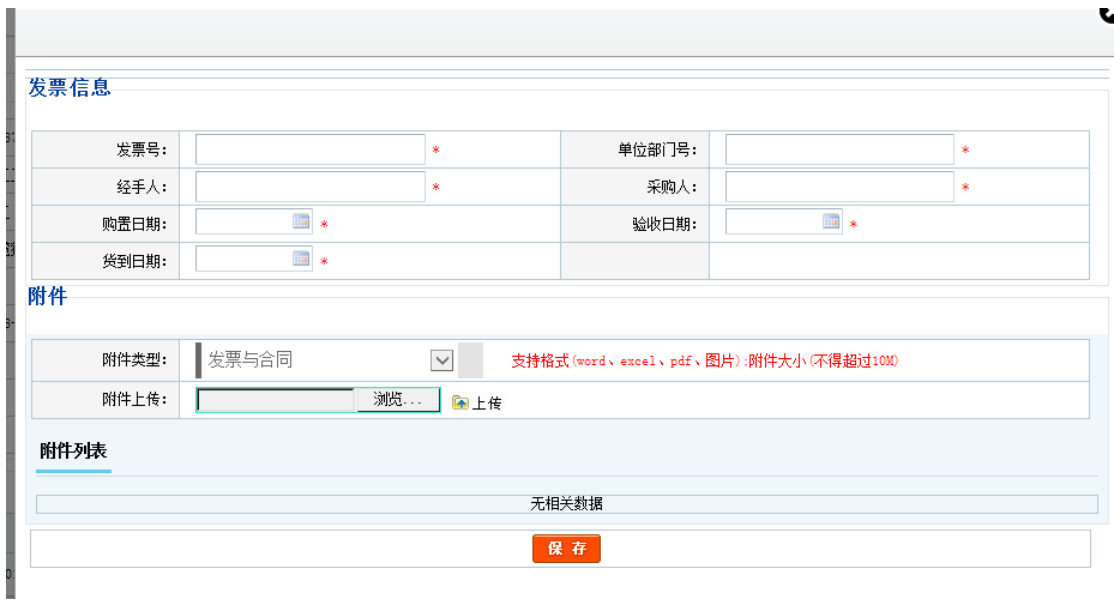

 $\sim$ 

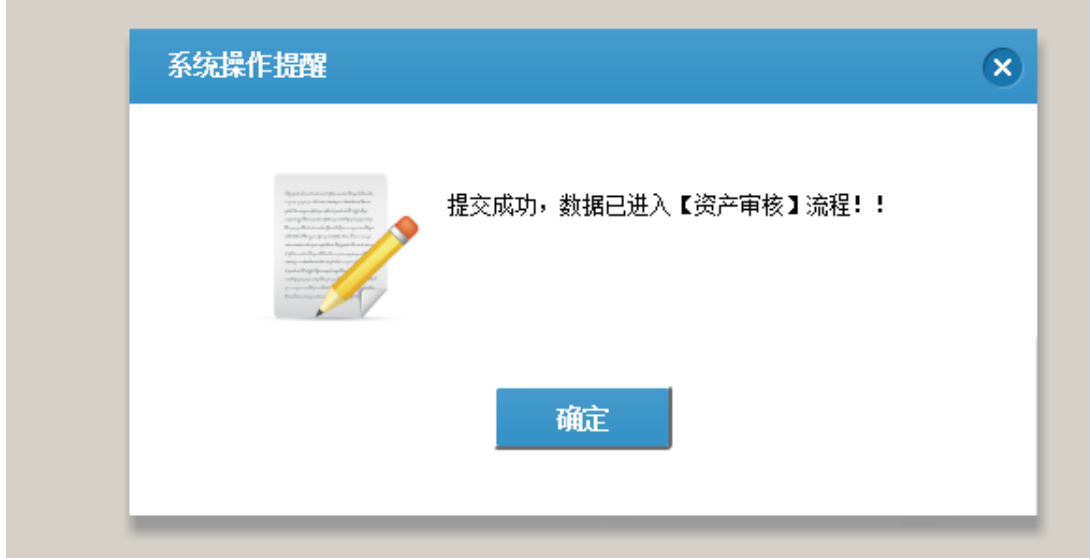

## <span id="page-19-0"></span>**2.1.5** 支付登记

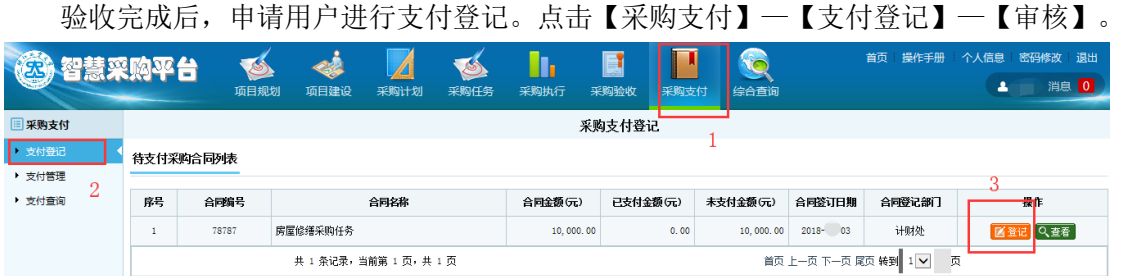

点击登记之后,进入采购支付登记页面,填写合同信息、支付信息、物品明细;选择附 件上传,确认之后点击【提交】。也可先点击【保存】,在支付管理中进行编辑、删除操作。 提交成功后,打印支付单,项目负责人签字后,到采购办进行受理。

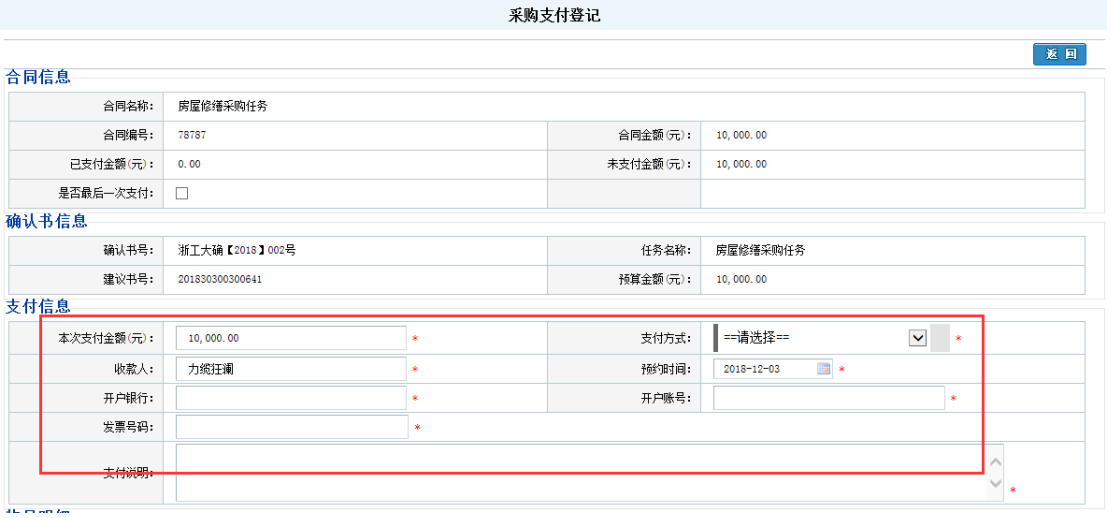

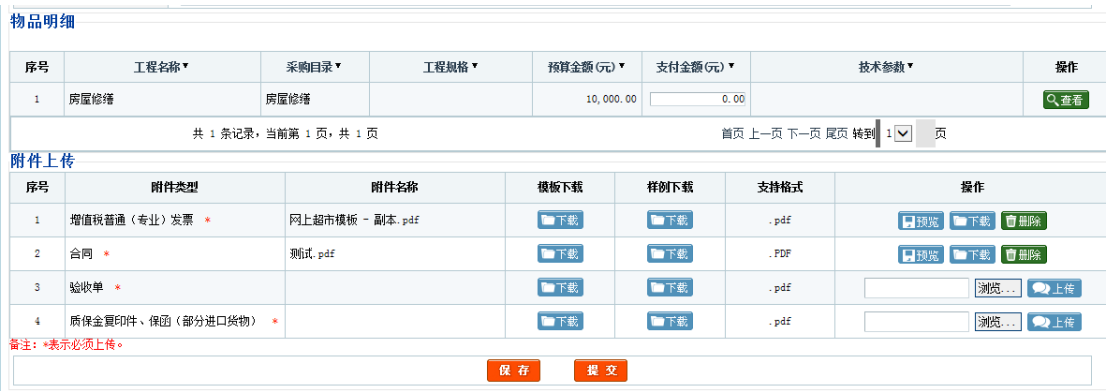

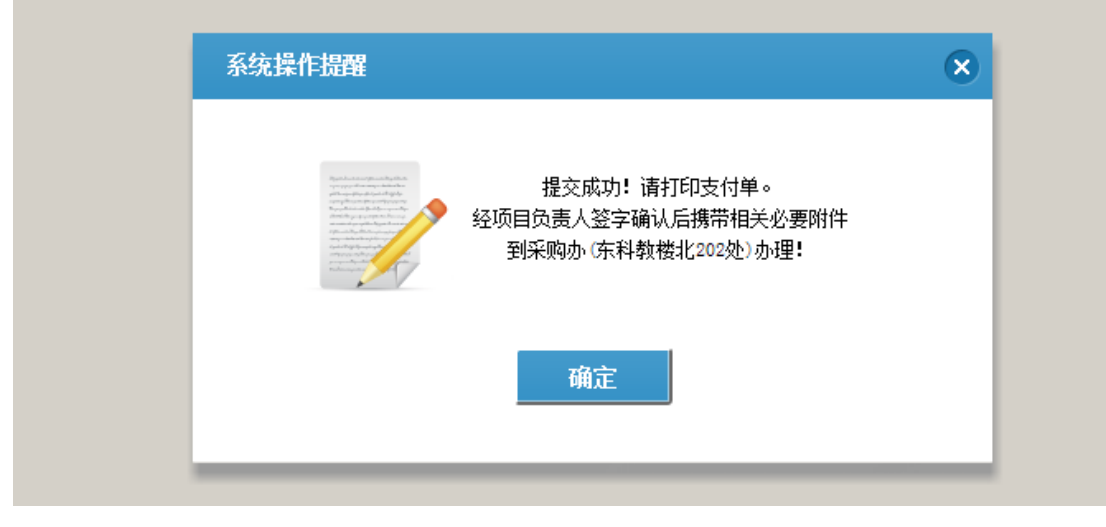

打印信息

浙江工业大学采购付款单

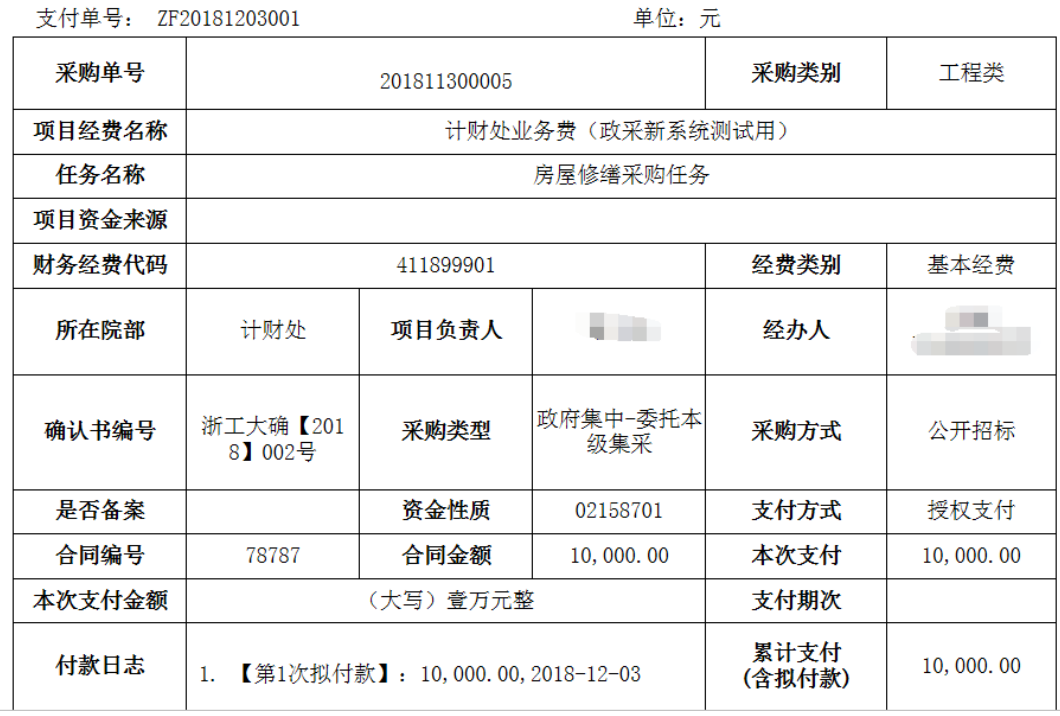